# <span id="page-0-0"></span>HPE Run Results Viewer

Software Version: 14.00

UserGuide

Go to**HELP CENTER ONLINE**

<http://uft-help.saas.hpe.com/>

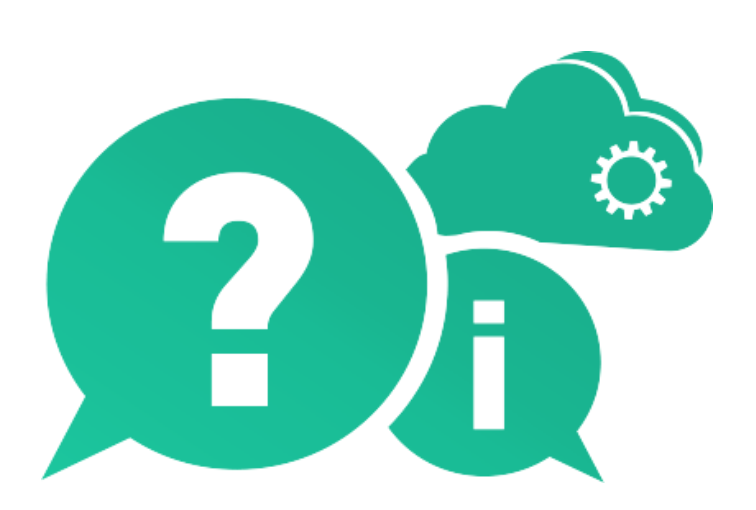

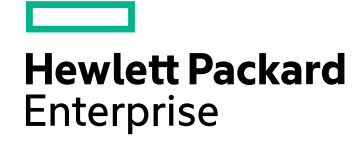

Document Release Date: January 2017 | Software Release Date: January 2017

### Legal Notices

#### **Warranty**

The only warranties for Hewlett Packard Enterprise Development LP products and services are set forth in the express warranty statements accompanying such products and services. Nothing herein should be construed as constituting an additional warranty. HPE shall not be liable for technical or editorial errors or omissions contained herein.

The information contained herein is subject to change without notice.

### Restricted Rights Legend

Confidential computersoftware.Valid license from HPE required forpossession,use orcopying.Consistentwith FAR 12.211 and 12.212, Commercial Computer Software, Computer Software Documentation, and Technical Data for Commercial Items are licensed to the U.S. Governmentundervendor'sstandard commercial license.

### Copyright Notice

© Copyright 1992 - 2017 Hewlett Packard Enterprise Development LP

#### Trademark Notices

Adobe® is a trademark of Adobe Systems Incorporated.

Microsoft<sup>®</sup> and Windows® are U.S. registered trademarks of Microsoft Corporation.

UNIX<sup>®</sup> is a registered trademark of The Open Group.

### Documentation Updates

The title page of this document contains the following identifying information:

- Software Version number, which indicates the software version.
- Document Release Date, which changes each time the document is updated.
- Software Release Date, which indicates the release date of this version of the software.

To check for recent updates or to verify that you are using the most recent edition of a document, go to:[https://softwaresupport.hpe.com](https://softwaresupport.hpe.com/).

This site requires that you register for an HPE Passport and sign in. To register for an HPE Passport ID, go to [https://softwaresupport.hpe.com](https://softwaresupport.hpe.com/) and click**Register**.

# **Contents**

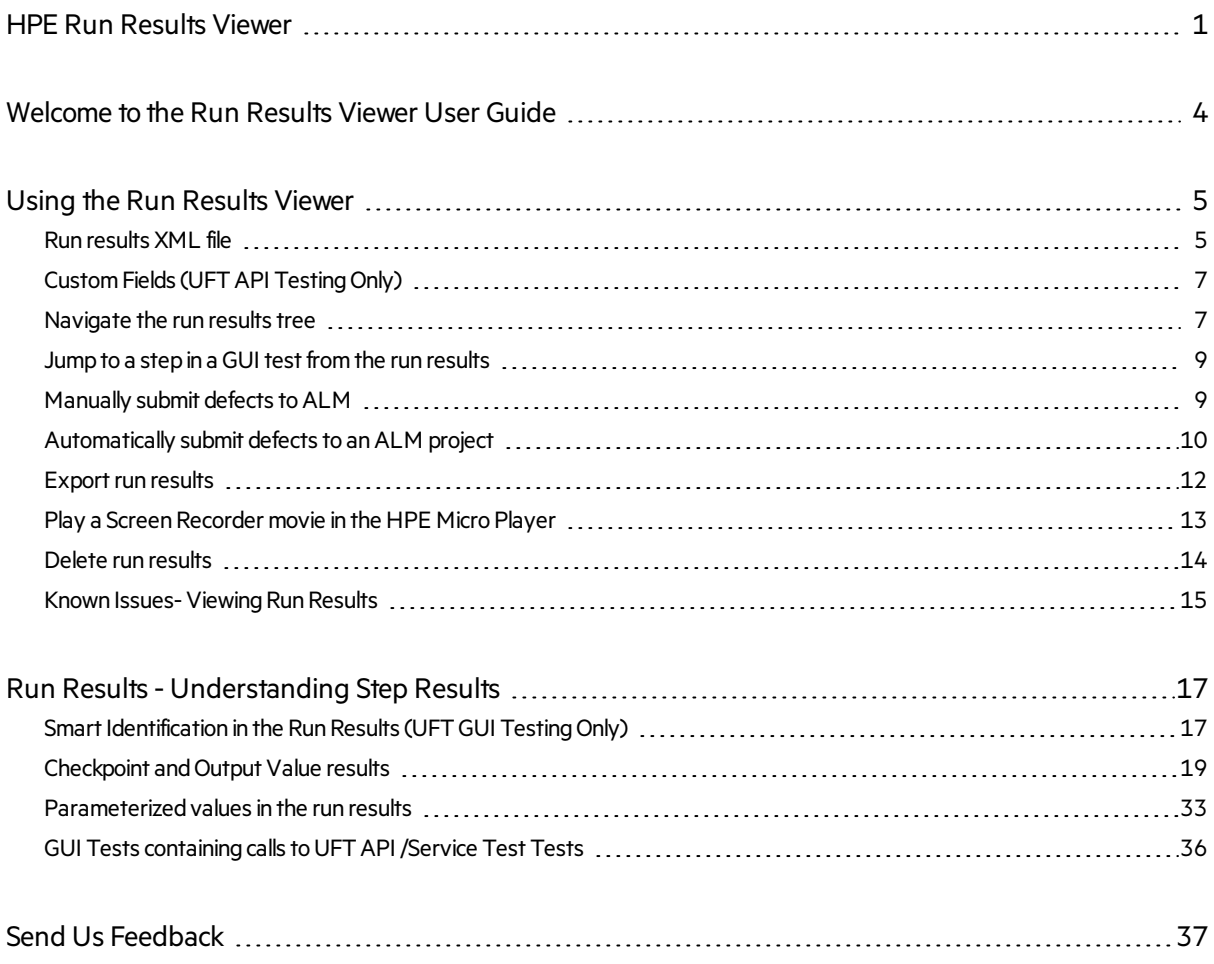

### <span id="page-3-0"></span>Welcome to the Run Results Viewer User Guide

The HPE Run Results Viewer User Guide explains howto use the Run Results Viewer to interpret and use the test results from your GUI or API tests.

We recommend having some prior knowledge of UFT and its testing capabilities so you can fully evaluate the test results.

## <span id="page-4-0"></span>Using the Run Results Viewer

After running a testor component, you can viewthe run resultsin the HPE Run Results Viewer.The Run Results Viewer contains multiple panes, each of which displays specific types of information. The Run Results Tree Pane and Search Box displays a hierarchical representation of the run results. The remaining panes provide details about a selected node or step, the data used for a particular step, optional screen captures or images (UFTGUI testing only), optional system information (UFTGUI testing only), and so on.

In addition, you can view the run results in HTML format directly in your browser or in UFT. To select the format in which you want to view the run results, open the Run Sessions pane in the Options dialog box (**Tools > Options > General** tab > **Run Sessions** node).

By default, the Run Results Viewer opens automatically at the end of a run session. If you want to change this behavior, in UFT, clear the **View results when run session ends** check box in the Run Sessions pane of the Options dialog box.

The Run Results Viewer contains a description of the steps performed during the run session.

- For a GUI component, or for a GUI test that does not contain Data Pane parameters, the Run Results Viewer shows a single test iteration.
- For tests, if the test contains Data Pane parameters, and the test settings are configured to run multiple iterations, the Run Results Viewer displays details for each iteration of the test run. The results are grouped by the actions in the test.
- For an API test, the individual steps and checkpoints included in the test. If a test is set to run multiple iterations, each iteration is displayed.

You set the test to run for one or all iterations in the Run pane of the Settings dialog box. For details, see the UFT Help [Center](http://uft-help.saas.hpe.com/) for your version of UFT.

The Run Results Viewer is installed automatically with UFT.

You can also install the Run Results Viewer as a standalone application.This enables you to share the results of your tests with business analysts and developers who do nothave UFT installed on their computers.

### <span id="page-4-1"></span>Run results XML file

The results of each run session are saved in a single **.xml** file (called **results.xml**).This**.xml** file stores information on each of the run result nodes in the display. The information in these nodes is used to dynamically create **.htm** files that are shown in the Result Details pane in the Run Results Viewer.

Each node in the run results tree is an element in the **results.xml** file. In addition, there are different elements that represent different types of information displayed in the run results. You can take run result information from the **.xml** file and use XSL to display the information you require in a customized format (either when printing from within the Run Results Viewer,when displaying run resultsin your own customized results viewer, or when exporting the run results to an **.html** file).

The diagram below for a GUI test, shows the correlation between some of the elements in the **.xml** file and the itemsthey representin the run results.These elements are similar for both tests and business components.

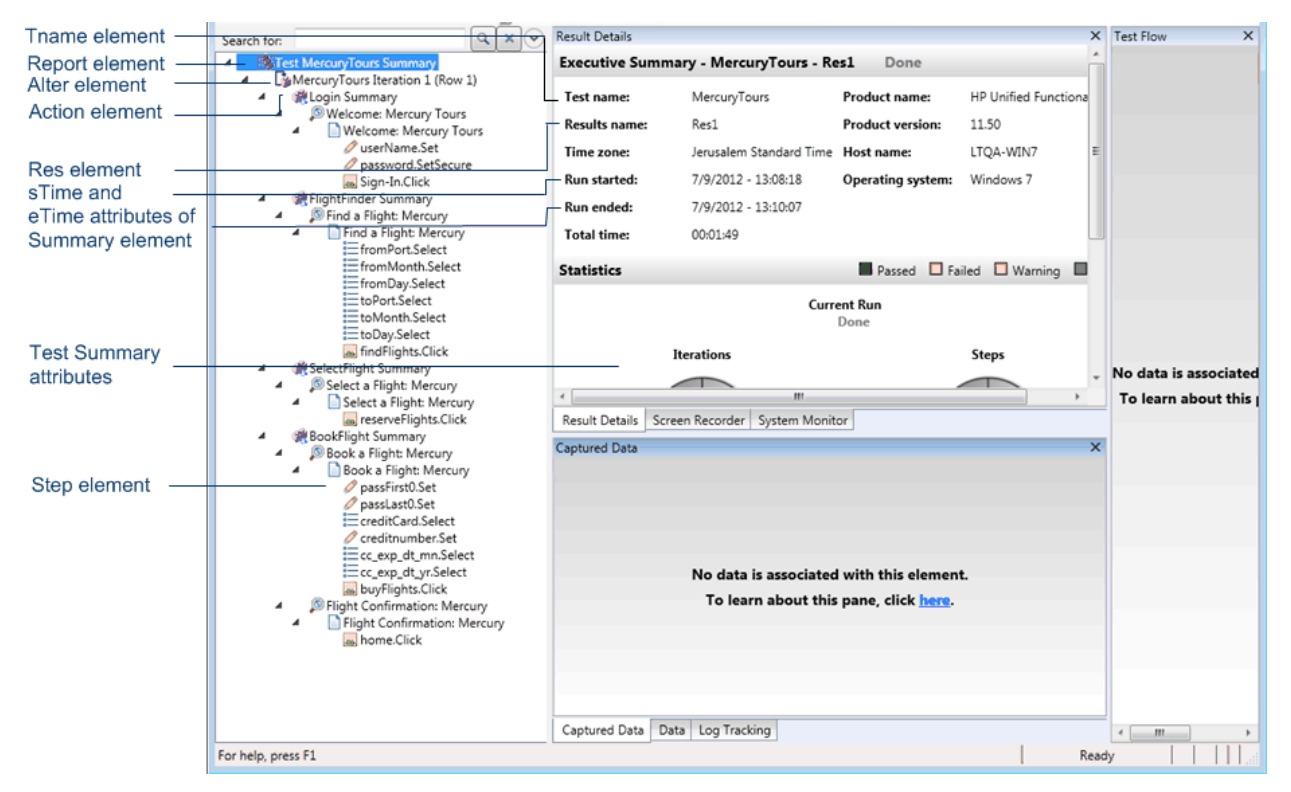

XSL provides you with the tools to describe exactly which run result information to display and exactly where and how to display, print or export it. You can also modify the **.css** file referenced by the **.xsl** file, to change the appearance of the report (for example, fonts, colors, and so forth).

For example, in the **results.xml** file, one element tag contains the name of an action or a component, and another element tag contains information on the time at which the run session is performed. Using XSL, you could tell your customized Run Results Viewer that the action or component name should be displayed in a specific place on the page and in a bold green font, and that the time information should not be displayed at all.

You may find it easier to modify the existing **.xsl** and **.css** files provided with the Run Results Viewer application, instead of creating your own customized files from scratch. The files are located in the **HPE\Run Results Viewer\dat** folder, and are named as follows:

- **PShort.xsl.** Specifies the content of the run results report printed, or exported to an HTML file, when you select the **Short** option in the Print or Export to HTML File dialog boxes.
- PDetails.xsl. Specifies the content of the run results report printed, or exported to an HTML file, when you select the **Detailed** option in the Print or Export to HTML File dialog boxes.
- **PStringTable.xsl.** Specifies the string constants to be used in the exported document. For example, **Iteration #** may be used for the iteration number prefix. If you select the User-defined XSL option in the Print or Export to HTML File dialog boxes, the **.xsl** file you specify must contain an "include" call to this file. You can localize the strings, if needed.
- **PResults.css.** Specifies the appearance of the run results print preview. This file is referenced by the above **.xsl** files.
- **Results.css.** Specifies the styles, fonts, and colors of the various elements displayed in the run results.

**UFT only:** For details on the structure of the XML schema, and a description of the elements and attributes you can use to customize the run results reports, see the *HPE Run Results Schema [Reference](http://uft-help.saas.hpe.com/en/14.00/XmlReport.chm)*.

### <span id="page-6-0"></span>Custom Fields (UFT API Testing Only)

You can use the **Report** function to showcustom information in the Run Results Viewer. You can specify strings or existing arguments and display them in the viewer.

You add the **Report** function to the step's events. For details, see the section on Custom Code and Events in the *Unified Functional Testing User Guide*.

The following example prints **APR-12-2010\_CYCLE\_1** in the **Value** column for **TestID**.

args.Activity.Report("TestID","APR-12-2010 CYCLE 1");

Captured Data  $\blacksquare$ Value **Name** Type HP.ST.Ext.BasicActivities.ConcatenateStringsActivity Step ID ConcatenateStringsActivity4 Message <u>Successfully</u> concatenated strings tTestID APR-12-2010 CYCLE 1 Prefix <del>Hello "</del> World' Suffix Ξ Hello World' Result Name Concatenate Strings4' Ĥ. Comment |Status Done **III**  $\leftarrow$ þ Captured Data Data | Log Tracking

The report displays the keyword and its value at the Activity level of the results.

### <span id="page-6-1"></span>Navigate the run results tree

This task describes how to collapse or expand a branch in the run results tree to select the level of detail that the tree displays.

When you open run results in the Run Results Viewer for the first time, the tree expands one level at a time. If the child branches under a parent branch were previously expanded, that state is maintained when you expand or collapse the parent branch.

### You can do the following to view the results:

- "Expand a specific branch" below
- "Expand a branch and all branches below it" below
- $\bullet$  "Expand all of the branches in the run results tree" below
- "Collapse a specific node" below
- "Collapse all of the nodes in the tree" below
- "Move between previously selected nodes within the run results tree" below
- "Find specific steps within the Run Results" on the next page
- <span id="page-7-0"></span>• "Filter the tree to display only nodes that match certain criteria" on the next page

#### **Expand a specific branch**

- **.** Double-click the branch.
- $\bullet$  Select the branch and click the arrow to the left of the branch icon.
- Press the plus key (+) on your keyboard number pad.

<span id="page-7-1"></span>The tree displays the details for the branch, and the expand sign changes to collapse.

#### **Expand a branch and all branches below it**

- Select the branch and press the asterisk (\*) key on your keyboard number pad.
- <span id="page-7-2"></span>**•** Right-click a branch and select **Expand All**.

#### **Expand all of the branches in the run results tree**

- **.** Right-click the top level branch and select **Expand All**.
- <sup>l</sup> Select**View** > **Expand All**.
- **e** Click the **Expand All** button  $\frac{e}{164}$
- <span id="page-7-3"></span>• Select the top level of the tree and press the asterisk (\*) key on your keyboard number pad.

#### **Collapse a specific node**

- Double-click the node.
- **•** Right-click a node and select **Collapse All**.
- Select it and click the arrow to the left of the node icon.
- **•** Press the minus key (-) on your keyboard number pad.

<span id="page-7-4"></span>The node's child nodes disappear from the tree.

#### **Collapse all of the nodes in the tree**

- **.** Right-click the top level branch and select **Collapse All**.
- <sup>l</sup> Select**View** > **Collapse All**.
- <span id="page-7-5"></span>**.** Click the **Collapse All** button  $\left[\frac{p}{k}\right]$

**Move between previously selected nodes within the run results tree**

### <span id="page-8-2"></span>Click the **Go to Previous Node** or **Go to Next Node** buttons .

#### **Find specific steps within the Run Results**

Use the **Search** box (located above the run results tree), for example:

Q  $\times$  $(\mathbf{v})$ Search for:

<span id="page-8-3"></span>You can search for text, status, and/or types of nodes.

#### **Filter the tree to display only nodes that match certain criteria**

<span id="page-8-0"></span>Use the Filter dialog box **(View > Filters).**

### Jump to a step in a GUI test from the run results

You can view the step in UFT that corresponds to a node in the Run Results tree for any node that has a corresponding step in a GUI test.

**Note:** This feature is disabled for:

- Any testing document other than a GUI test.
- The Action, Iteration, and Test Summary nodes.
- **Any step that is part of an action that was run using the Load And Run Action statement.**
- Any step performed by a recovery scenario.
- **.** Tests that were run in Fast mode.
- Any step run from the Watch or Console debug panes in UFT.
- 1. Make sure that UFT is open to the test whose results are displayed in the Run Results Viewer.
- 2. Select a node in the run results tree.
- 3. Perform one of the following:
	- a. Click the **Jump to Step in Test** button  $\boxed{=}$  from the Run Results toolbar.
	- b. Right-click and select **Jump to Step in Test** from the contextmenu.
	- c. Select**View >Jump to Step in Test**.
- <span id="page-8-1"></span>4. The UFT windowis activated and the step is highlighted.

### Manually submit defects to ALM

This task includes the following steps:

- "Prerequisites" on the next page
- "Connect to an ALM project" on the next page
- "Add a new defect" on the next page
- "Results" on the next page

### <span id="page-9-1"></span>1. **Prerequisites**

<span id="page-9-2"></span>Ensure that the ALM client is installed on your computer. (Enter the ALM Server URL in a browser and ensure that the Login screen is displayed.)

#### 2. **Connect to an ALM project**

**Select Tools > ALM Connection** or click the **ALM Connection** button **a**b and connect to an ALM project.

**Note:** If you are using the Run Results Viewer on a computer running Windows 10 or Windows Server 2016, you must connect to ALM the first time with administrative privileges.

#### <span id="page-9-3"></span>3. **Add a new defect**

- a. Select Tools > Add Defect or click the Add Defect button  $\Box$  to open the New Defect dialog box in the specified ALM project. The New Defect dialog box opens.
- b. Modify the defect details as necessary. Basic information on the test or component and any checkpoints (if applicable) is included in the description:

```
The CheckPoint 'Checkpoint "CheckLinks'" Failed
Operating system:
                          Windows 7
Test path :
                     C:\Users\LTQA\Desktop\Sample Tests\QTP_Tests\UFT_Tutorial_Tests\Tutorial\Checkpoint on LTQA-\MN7
Operating system:
                             Windows XP
```
#### **Test path:** [QualityCenter] Components\YE\Component\MithDefect

**Tip:** You can attach movies(**.fbr**files) to defectsin ALM. If you have the Unified Functional Testing Add-in for ALM installed, you can view the movies from ALM.

#### <span id="page-9-4"></span>4. **Results**

The defect is added to the ALM project's defect database.

### <span id="page-9-0"></span>Automatically submit defects to an ALM project

This task describes how to set the Run options in UFT to automatically submit defects to your ALM project for each failed step in your GUI test, eliminating the need to remember to submit these defects after a run session.

This task includes the following steps:

- "Prerequisites" on the next page
- "Modify the Run settings in the Options dialog box" on the next page
- "Results" on the next page

### <span id="page-10-0"></span>1. **Prerequisites**

T

• In UFT, make sure you are connected to the relevant ALM project prior to the run session (ALM > **ALM Connection**).

**Note:** If you are using the Run Results Viewer on a computer running Windows 10 or Windows Server 2016, you must connect to ALM the first time with administrative privileges.

<span id="page-10-1"></span>• The run results must be stored in this ALM project.

### 2. **Modify the Run settings in the Options dialog box**

- a. Select**Tools > Options**.The Options dialog box opens.
- b. In the **GUI Testing** tab, click the **Test Runs** node.

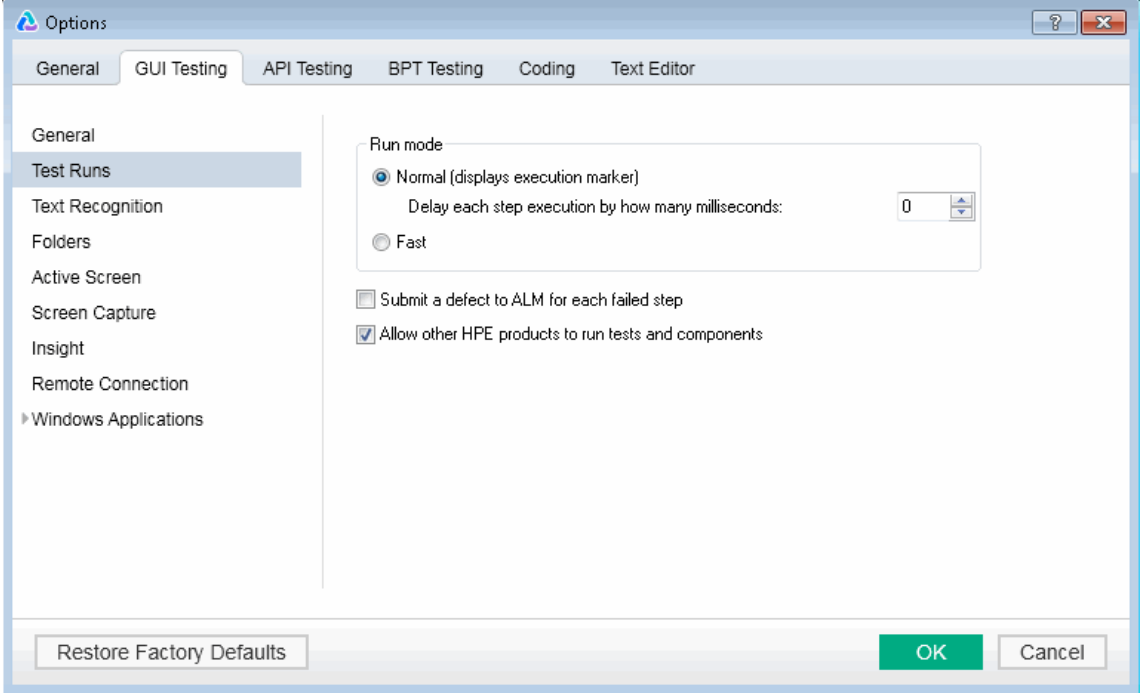

- c. Selectthe **Submit a defect to ALM for each failed step** check box.
- <span id="page-10-2"></span>d. Click **OK** to close the Options dialog box.
- 3. **Results**

During each run session, the necessary defects are added to your ALM project.

A sample of the information that is submitted to ALM for each defect is shown below:

This defect was added automatically by Unified Functional Testing. The CheckPoint 'Checkpoint "CheckLinks'" Failed Test name: Checkpoint Test Location: C:\Users\LTQA\Desktop\Sample Tests\QTP\_Tests\UFT\_Tutorial\_Tests\Tutorial\Checkpoint Action name: Book a Flight Operating system: Windows 7 **Additional Information** Verification type: Page content verification Settings: Load Time, 1 Results: Load Time, 36 **Checkpoint Failed** 

### <span id="page-11-0"></span>Export run results

This task describes how to export run results to a file.

This task includes the following steps:

- "Open the results in the Run Results Viewer" below
- "Specify the export settings" below
- **.** "Save the file" below
- <span id="page-11-1"></span>• "Results" on the next page
- 1. **Open the results in the Run Results Viewer**

<span id="page-11-2"></span>In the Run Results Viewer,select **File > Open**.

2. **Specify the export settings**

<span id="page-11-3"></span>Select **File > Export To File**.The ExportRun Results dialog box opens.

3. **Save the file**

Click **Export**. The Save As dialog box opens. Specify the file name and path, and select the required file type.

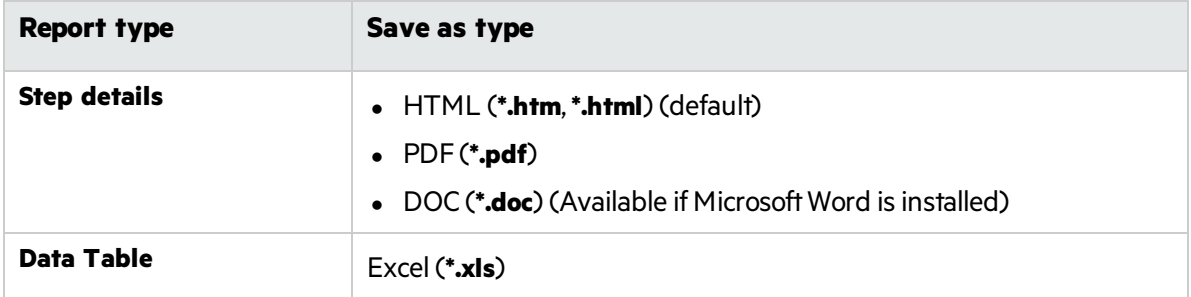

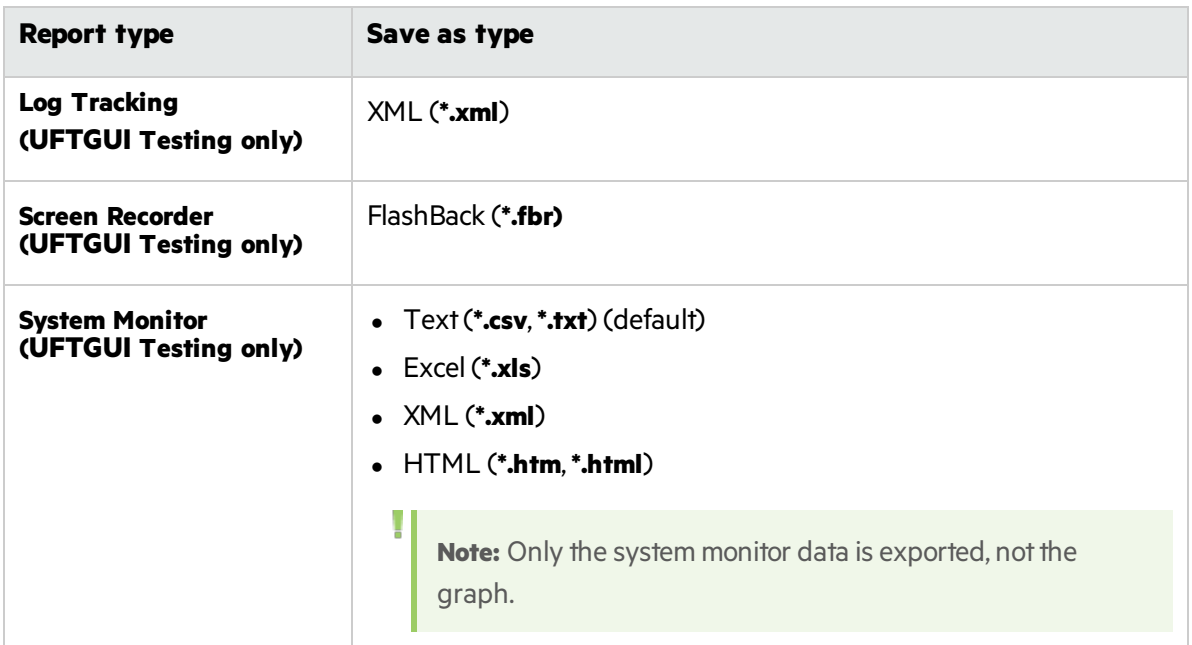

### <span id="page-12-1"></span>4. **Results**

When you click **Save**, the file is exported in the specified format to the designated location.

**Note:** You can view **.fbr** files in the HPE Micro Recorder. You can also attach **.fbr** files to defects in ALM. If you have the Unified Functional Testing Add-in for ALM installed, you can viewthe movies from ALM.

### <span id="page-12-0"></span>Play a Screen Recorder movie in the HPE Micro Player

Note: UFT must be installed on the computer on which you want to use the HPE Micro Player.

- 1. Perform one of the following:
	- **.** Double-click any **.fbr** file in Windows Explorer.
	- <sup>l</sup> Select **Start > All Programs > HPE Software > HPE Unified Functional Testing > Tools > HPE Micro Player** and then select **File > Open** in the Micro Player to select any **.fbr**file.
	- <sup>l</sup> Open the program at **<UFT installation folder\bin\Free\_HPSR\_Player.exe**.

The movie opens in the HPE Micro Player and begins playing.

**Note:** For details on accessing UFT and UFT tools and files in Windows 8.X or higher and Windows Server 2012, see ["Accessing](#page-14-1) the UFT in Windows 8.X or Higher Operating Systems" on [page](#page-14-1) 15.

2. Use the controls at the top of the window to access a particular location in the movie or to modify the volume settings.

### <span id="page-13-0"></span>Delete run results

This task describes how to use the Run Results Deletion Tool to remove unwanted or obsolete run results from the file system, according to specific criteria that you define. For example, you may wantto always delete run results older than a certain date or over a minimum file size. This enables you to free up valuable disk space.

### **Prerequisites**

To delete run results from an ALM project, you must first:

- **Make sure that you have Delete Run** permissions for this ALM project.
- Connect to the ALM project.

### **Delete run results using the Run Results Deletion Tool**

In the Run Results Deletion Tool, select the file or folder from which to delete run results and then select the selected run results to delete.

The selected run results are deleted from the file system and/or the ALM project.

### <span id="page-14-0"></span>Known Issues- Viewing Run Results

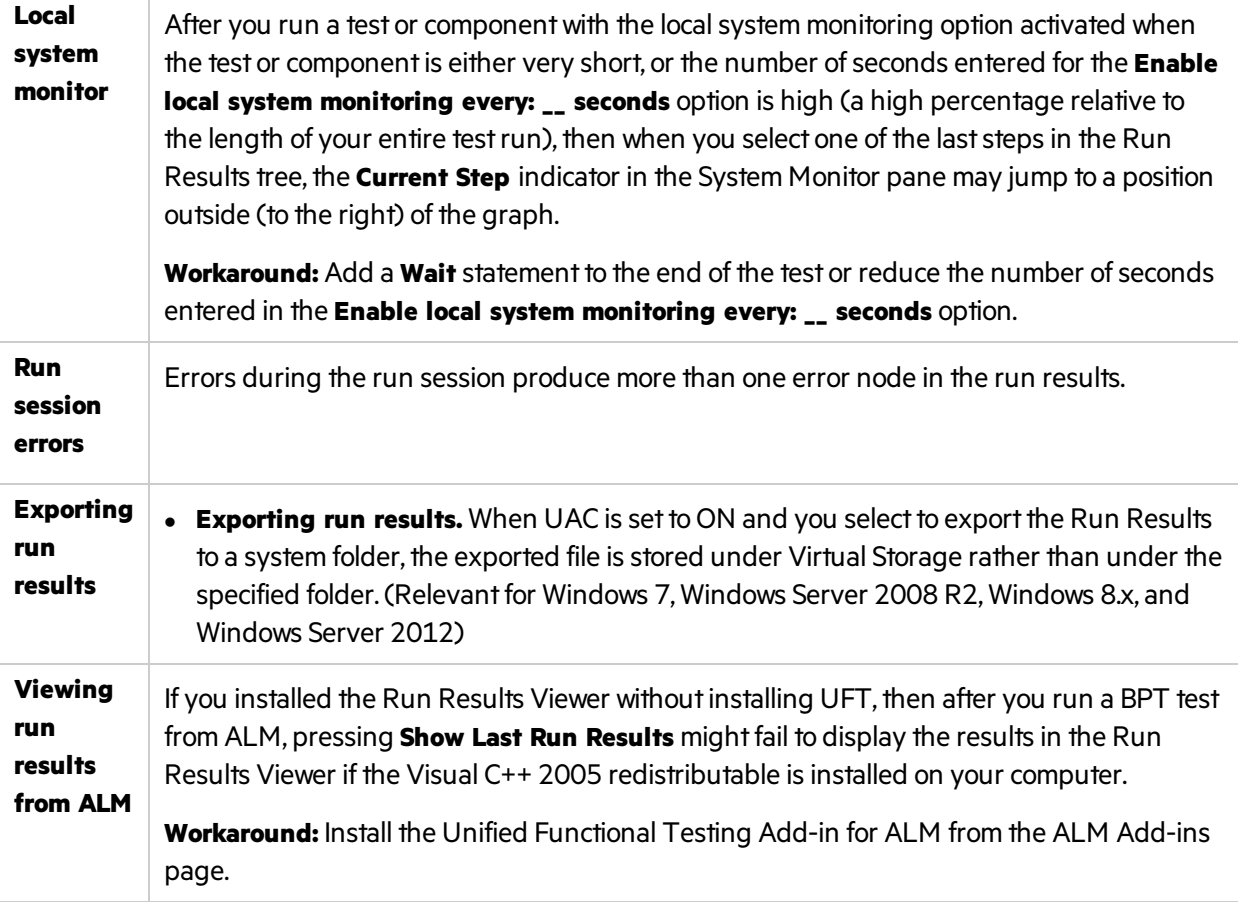

### <span id="page-14-1"></span>Accessing the UFT in Windows 8.X or Higher Operating Systems

By default, the Run Results Viewer is not displayed on the **Start** or **Apps** screen in Windows 8.x or higher.

You can add the Run Results Viewer to the Start screen by navigating to its location on the file system or the **Desktop** screen and pinning it to the **Start** screen.

In addition, you can add other related files, including .exe files and documentation the **Start**screen by pinning these items.

**Note:** By default, the Start and Apps screens on Windows 8.x or higher are set to open Internet Explorer in Metro Mode. However, if User Account Control is turned off on your computer, Windows 8 will not open Internet Explorer in Metro mode. Therefore, if you try to open an HTML shortcut from the Start or Apps screen, such as the UFT Help or Readme file, an error will be displayed.

T

To solve this, you can change the default behavior of Internet Explorer so that it never opens in Metro mode. In the **Internet Properties** dialog box > **Programs** tab,select**Always in Internet Explorer on the desktop** for the **Choose how you open links** option. For more details,see <http://support.microsoft.com/kb/2736601> and

[http://blogs.msdn.com/b/ie/archive/2012/03/26/launch-options-for-internet-explorer-10-on](http://blogs.msdn.com/b/ie/archive/2012/03/26/launch-options-for-internet-explorer-10-on-windows-8.aspx)[windows-8.aspx.](http://blogs.msdn.com/b/ie/archive/2012/03/26/launch-options-for-internet-explorer-10-on-windows-8.aspx)

# <span id="page-16-0"></span>Run Results - Understanding Step Results

In the run results, certain steps are displayed differently to help you gain a greater understanding of the results of your testrun.

These include:

- Steps that used Smart Identification
- Checkpoint and output value steps
- Parameterized steps
- <span id="page-16-1"></span>• Calls to UFT API or Service Test tests/actions

### Smart Identification in the Run Results (UFT GUI Testing Only)

If the learned description does not enable UFT to identify the specified object in a step, and a Smart Identification definition is defined (and enabled) for the object, then UFT tries to identify the object using the Smart Identification mechanism. The following examples illustrate two possible scenarios.

### **No Object Matches the Learned Description**

If UFT successfully uses Smart Identification to find an object after no object matches the learned description, the run results display a warning status and include the following information:

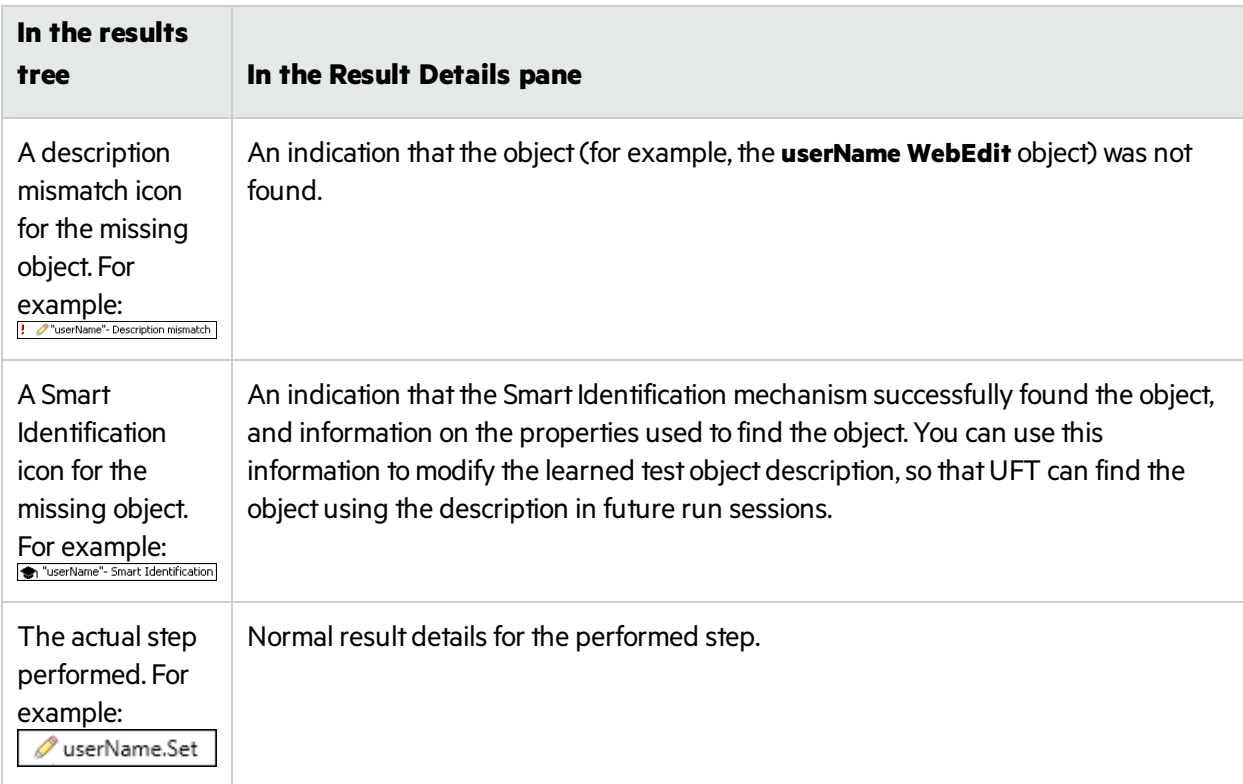

The image below shows the results for a test or component in which Smart Identification was used to identify the **userName WebEdit** object after one of the learned description property values changed.

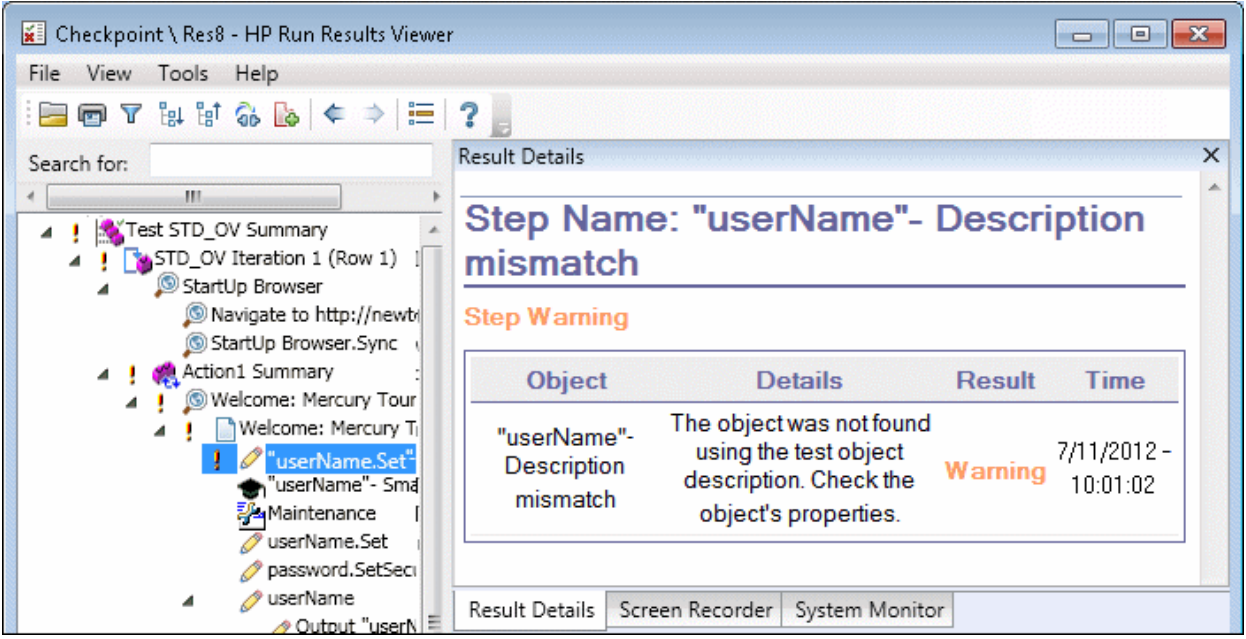

### **Multiple Objects Match the Learned Description**

If UFT successfully uses Smart Identification to find an object after multiple objects are found that match the learned description, UFT shows the Smart Identification information in the Run Results Viewer. The step still receives a passed status, because in most cases, if Smart Identification was not used, the test object description plus the ordinal identifier could have potentially identified the object.

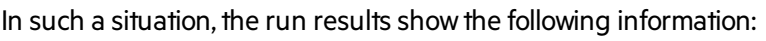

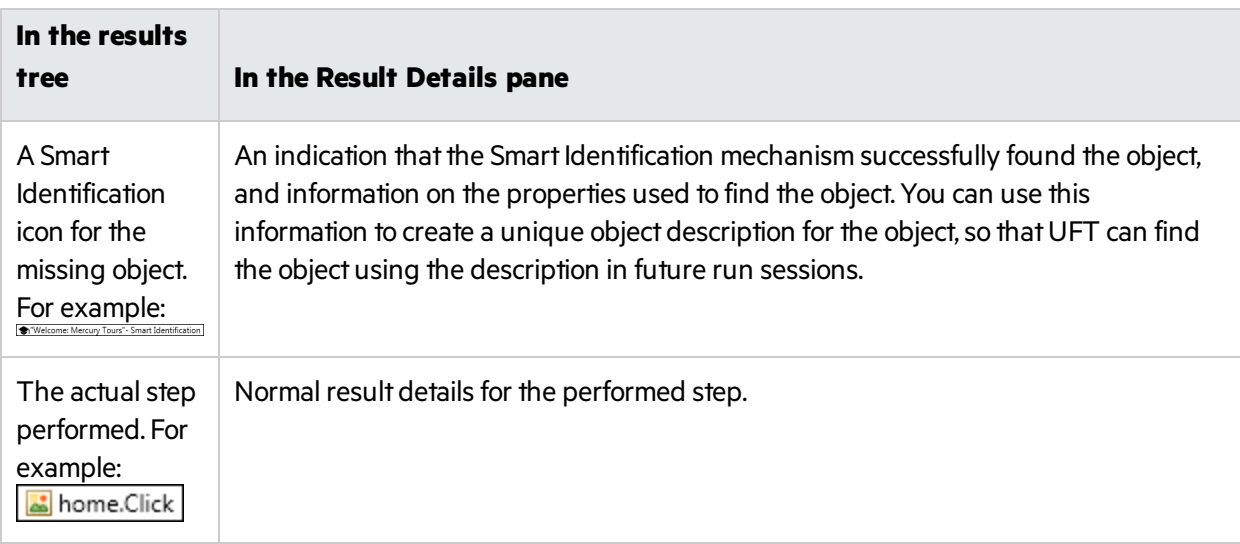

The image below shows the results for a test or component in which Smart Identification was used to uniquely identify the **Flight Confirmation: Mercury** object after the learned description resulted in multiple matches.

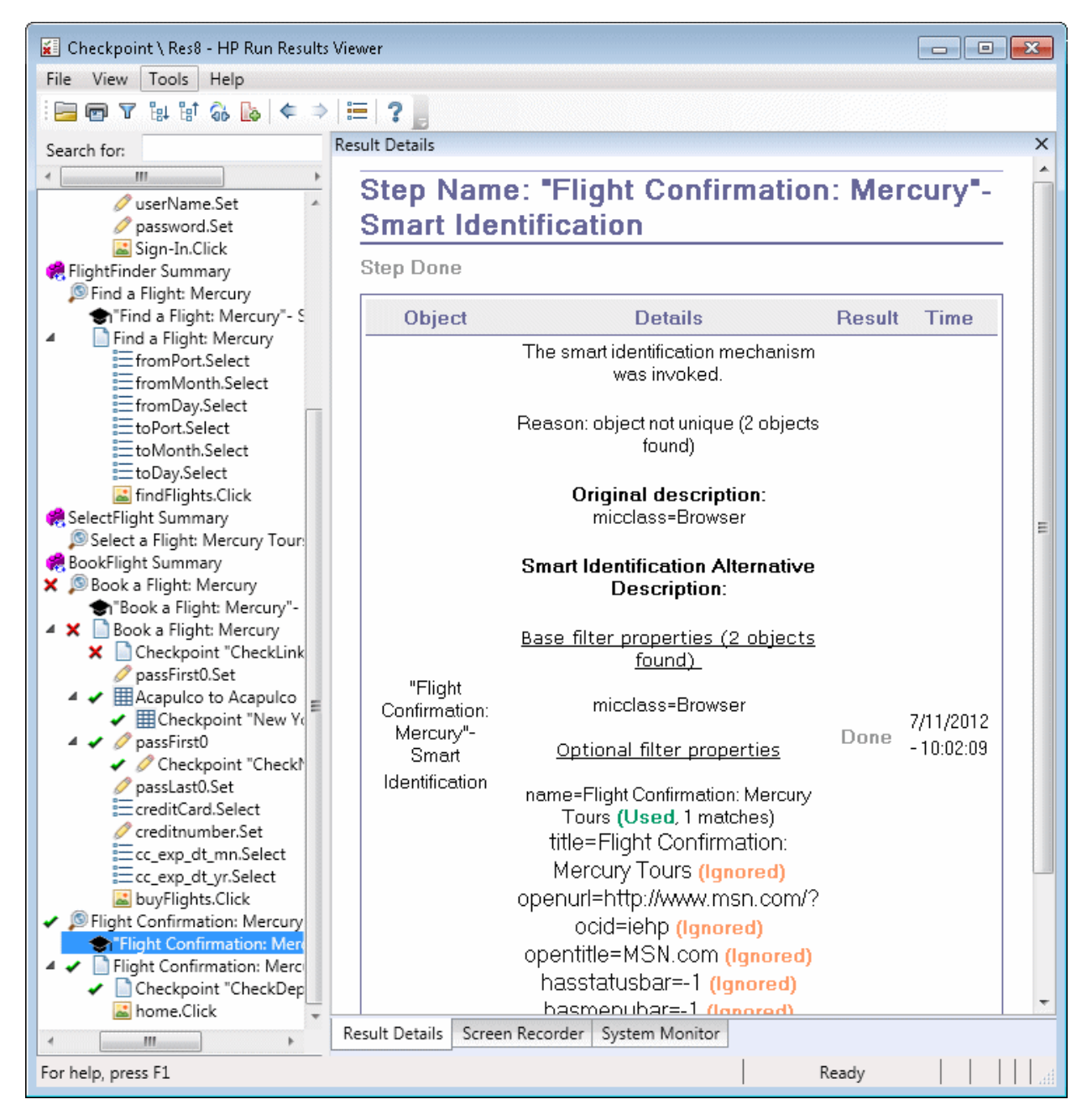

If the Smart Identification mechanism cannot successfully identify the object, the test or component fails and a normal failed step is displayed in the run results.

### <span id="page-18-0"></span>Checkpoint and Output Value results

The information displayed in the Run Results Viewer and the available options are determined by the type of checkpoint or output value step you select.

- **.** "Accessibility Checkpoints" below
- **"Bitmap [Checkpoints](#page-23-0) Results" on page 24**
- "File Content Checkpoints" on page 25
- **.** "Standard Checkpoint Results" on page 26
- Table and Database Checkpoint Results" on page 27
- "Text and Text Area Checkpoint Results" on page 28
- "XML Checkpoint Results" on page 29
- "Output Value Results" on page 31
- "File Content Output Values" on page 32
- <span id="page-19-0"></span>• "XML Output Values" on page 32

### **Accessibility Checkpoints**

When you include accessibility checkpoints in your test, the Run Results Viewer displays the results of each accessibility option that you checked.

The run results tree displays a separate step for each accessibility option that was checked in each checkpoint. For example, if you selected all accessibility options, the run results tree for an accessibility checkpoint may look something like this:

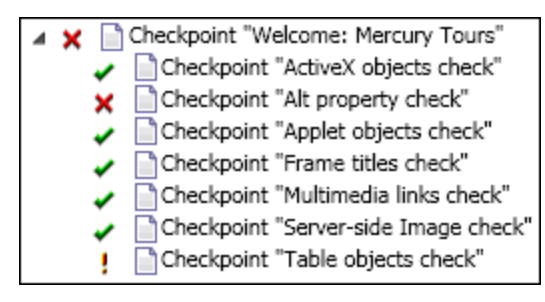

The run result details provide information that can help you pinpoint parts of your Web site that may not conform to the W3C Web Content Accessibility Guidelines. The information provided for each check is based on the W3C requirements.

**Note:** Some of the W3C Web Content Accessibility Guidelines that are relevant to accessibility checkpoints are cited or summarized in the following sections. This information is not comprehensive. When checking whether your Web site satisfies the W3C Web Content Accessibility Guidelines, you should see the complete document at: [http://www.w3.org/TR/WAI-](http://www.w3.org/TR/WAI-WEBCONTENT/)[WEBCONTENT/.](http://www.w3.org/TR/WAI-WEBCONTENT/)

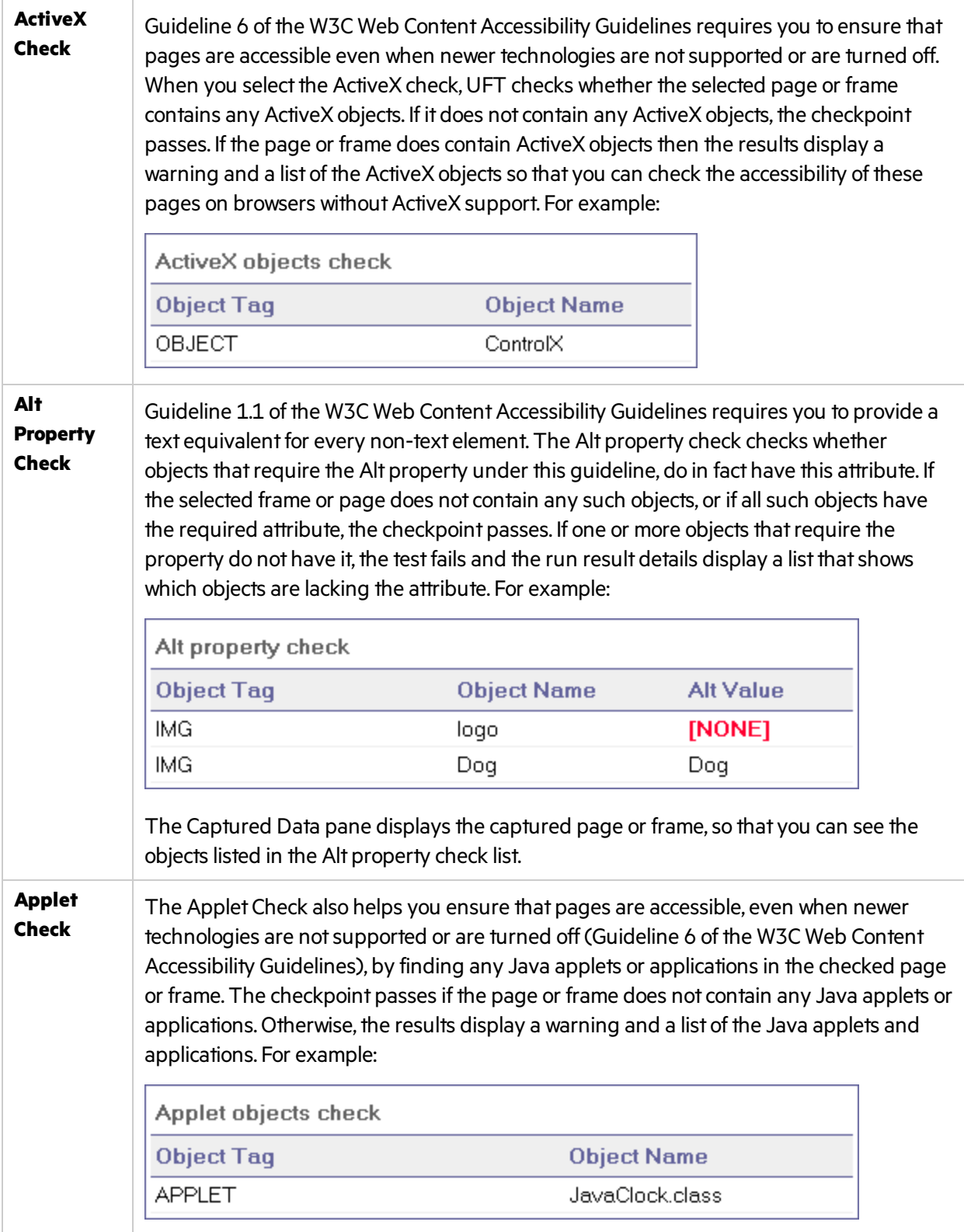

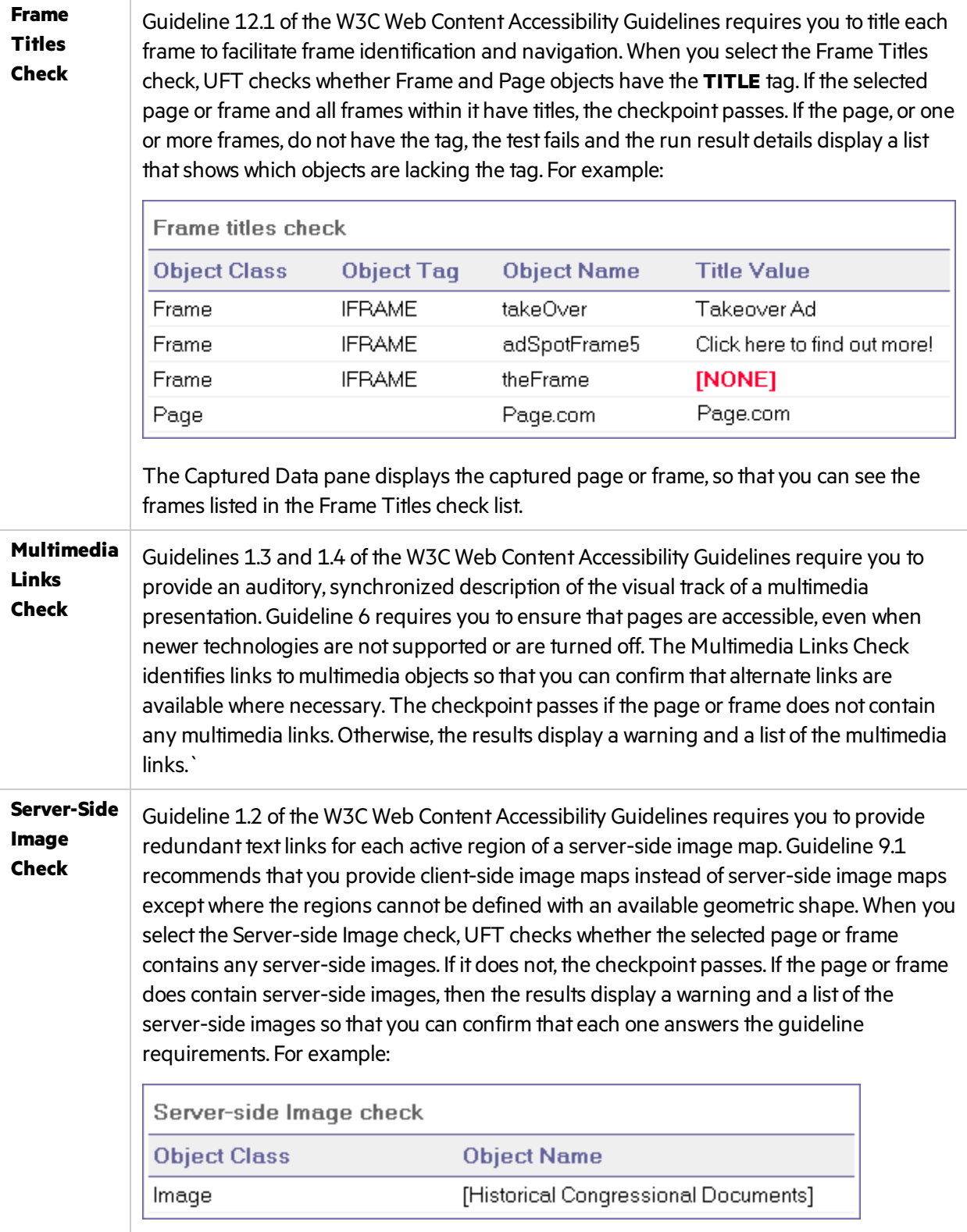

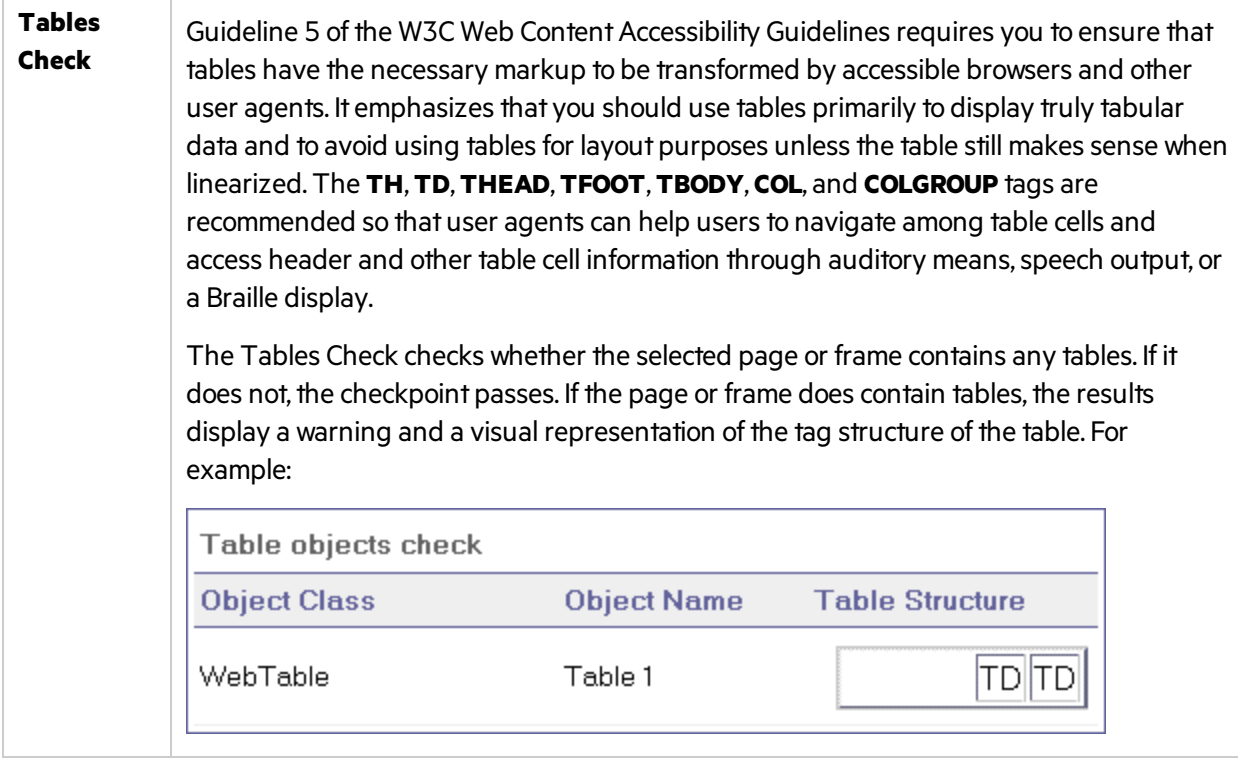

### <span id="page-23-0"></span>**Bitmap Checkpoints Results**

The Result Details pane displays the checkpoint step results, including its status (**Passed** or **Failed**), the date and time the checkpoint was run and the portion of the checkpoint timeout interval that was used (if any).

![](_page_23_Figure_3.jpeg)

### Considerations

- When comparing bitmaps, if the checkpoint is defined to compare only specific areas of the bitmap, the run results display the actual and expected bitmaps with the selected area highlighted.
- When comparing bitmaps, if the dimensions of the actual and expected bitmaps are different, UFT fails the checkpointwithout comparing the bitmaps. In this case the **View Difference** functionality is not available in the results.
- **The View Difference** functionality is not available when viewing results generated in a version of QuickTest earlier than 10.00.
- $\bullet$  If the bitmap checkpoint is performed by a custom comparer:
	- UFT passes the bitmaps to the custom comparer for comparison even if their dimensions are different.
	- The Result Details pane also displays the name of the custom comparer (as it appears in the **Comparer** box in the Bitmap Checkpoint Properties dialog box), and any additional information provided by the custom comparer.
	- The difference bitmap is provided by the custom comparer.

### <span id="page-24-0"></span>**File Content Checkpoints**

The Result Details pane displays detailed results of the selected checkpoint, including its status (**Passed** or **Failed)**, and the date and time the checkpoint was run. It also displays the number of lines that were checked, the number of changes found in the checked lines, and the total number of changed lines found in the file (including both the lines that were selected in the checkpoint and the lines that were not).

### The details area also specifies whether the checkpointincludesthe following options: **Match case**, **Ignore spaces**,**Verify page count**, and **Fail checkpoint for added or removed lines**

For failed steps, the Captured Data pane displays any differences found for all lines in the actual file, regardless of whether they were selected for comparison in the checkpoint. An asterisk (\*) adjacent to the line number indicates that a regular expression was selected for comparison against the actual file.

In the following example, the details of the failed checkpoint indicate that the expected results and the current results do not match.

- $\bullet$  The expected value in line 1 is not identical to the actual value.
- The asterisk (\*) in line 1 indicates that a regular expression was selected for comparison against the actual file *and* the lines in the expected and actual files are different.
- Lines that were selected for comparison are displayed in black. Lines that were not selected for comparison are displayed in light grey.
- The last line exists in the source (expected) file but is missing from the actual file. This line was not selected for comparison, so its textual content is displayed in grey instead of black.

• No lines were added to the actual file.

![](_page_25_Picture_198.jpeg)

### <span id="page-25-0"></span>**Standard Checkpoint Results**

The Result Details pane displays detailed results of the selected checkpoint, including its status (Passed or Failed), the date and time the checkpoint was run, and the portion of the checkpoint timeout interval that was used (if any). It also displays the values of the object properties that are checked, and any differences between the expected and actual property values.

The Captured Data pane displays the image capture for the checkpoint step (if available).

In the following example, the details of the failed checkpoint indicate that the expected results and the current results do not match. The expected value of the flight departure is **Paris**, but the actual value is **Frankfurt.**

![](_page_26_Picture_321.jpeg)

### <span id="page-26-0"></span>**Table and Database Checkpoint Results**

The results displayed for table and database checkpoints are similar. The Result Details pane displays the checkpoint step results, including its status (**Passed** or **Failed**), the date and time the checkpoint was run, the verification settings you specified for the checkpoint, and the number of individual table cells or database records that passed and failed the checkpoint.

If the checkpoint failed, the Captured Data pane shows the table cells or database records that were checked by the checkpoint. Cell values or records that were checked are displayed in black; cell values or records that were not checked are displayed in gray. Cells or records that failed the checkpoint are marked with a failed  $\boldsymbol{\times}$  icon.

### The following is an example of the results for a table checkpoint:

![](_page_27_Picture_170.jpeg)

### <span id="page-27-0"></span>**Text and Text Area Checkpoint Results**

The Result Details pane displays the checkpoint step results, including its status (Passed or Failed), the date and time the checkpoint was run and the portion of the checkpoint timeout interval that was used (if any). It also shows the expected text and actual text that was checked, and the verification settings you specified for the checkpoint.

### The following is an example of the results for a text checkpoint:

![](_page_28_Picture_2.jpeg)

### <span id="page-28-0"></span>**XML Checkpoint Results**

The Result Details pane displays the checkpoint step results.

The Captured Data pane shows the details of the schema validation (if applicable) and a summary of the checkpoint results. If the schema validation failed, the reasons for the failure are also shown.

If the checkpoint failed, you can view details of each check performed in the checkpoint by clicking **View XML Checkpoint Results** in the Captured Data pane. The XML Checkpoint Results window opens, displaying details of the checkpoint's failure.

### The following is an example of the results for an XML checkpoint:

![](_page_29_Picture_176.jpeg)

T

**Note:** By default, if the checkpoint passes, the **View XML Checkpoint Results** button is not available. The availability of these detailed results is dependent on the **Save still image captures to results** setting in the **Screen Capture** pane (**Tools > Options > GUI Testing** tab **> Screen Capture** node) of the Options dialog box.

### <span id="page-30-0"></span>**Output Value Results**

The Result Details pane displays detailed results of the selected output value step, including its status, and the date and time the output value step was run. It also displays the details of the output value, including the value that was captured during the run session, its type, and its name, as shown in the following example. Similar results would be displayed for a component.

![](_page_30_Picture_167.jpeg)

### <span id="page-31-0"></span>**File Content Output Values**

The Result Details pane displays the results of the file content output value step, including its status, the date and time the step was run, and details for the parameterized file content output value. This pane also showsthe configuration settings(whether **match case** and **ignore spaces** were set), asshown in the following example.

![](_page_31_Picture_221.jpeg)

#### <span id="page-31-1"></span>**XML Output Values**

The Result Details pane displays a summary of the output value results.

From the Captured Data pane, you can viewdetailed results by clicking **View XML Output Value Results** to open the XML Output Value Results window.

The following is an example of the results for an XML output value:

![](_page_32_Picture_401.jpeg)

**Note:** By default, the **View XML Output Value Results** button is available only when an error occurs.The availability ofthese detailed resultsis dependent on the **Save still image captures to results** setting in the **Screen Capture** pane (**Tools > Options > GUI Testing** tab **> Screen Capture** node) of the Options dialog box.

### <span id="page-32-0"></span>Parameterized values in the run results

A **parameter**is a variable thatis assigned a value from an external data source or generator for a test, or from within a component. You can view the values for the parameters defined in your test or component in the Run Results Viewer.

To view parameterized values, expand the nodes in the run results tree and click the root node to view test or component input and output parameters, or click an action node that contains parameterized values (tests only).

Test and component parameters are displayed in the **Parameters** section of the Executive Summary area of the Results Details pane, which you display by clicking the root node of the run results tree. The example

V.

below shows input test parameters. The **Parameters** section would be identical for input component parameters.

![](_page_33_Picture_98.jpeg)

If output test or component parameters were defined, they would be displayed in this pane beneath the input parameters.

For action parameters, the name and value of the input and output parameters are displayed in the Result Details pane. Similar results would be displayed for a component.

![](_page_34_Picture_2.jpeg)

The example above shows input parameters that were defined at the action level. If output parameters were defined at this level, they would also be displayed in this pane.W

### <span id="page-35-0"></span>GUI Tests containing calls to UFT API /Service Test **Tests**

If your test contains a call to a UFT API or Service Test test, you can view the results of that test in the run results. The run results tree displays all of the GUI test-specific nodes that preceded the call to the UFT API or Service Test test, all of the UFT API or Service Test test-specific nodes from that test call, and all of the GUI test-specific nodes that followed that call.

### <span id="page-36-0"></span>Send Us Feedback

![](_page_36_Picture_1.jpeg)

Let us know how we can improve your experience with the User Guide.

Send your email to: [docteam@hpe.com](mailto:docteam@hpe.com?subject=Feedback on User Guide (Run Results Viewer 14.00))

![](_page_37_Picture_0.jpeg)